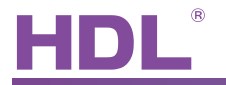

## File Creation Date: Sep 14th 2016 File Name: HDL Wireless Device Upgrade Instruction.pdf

## **Automatic Upgrade**

Normally we use this way to upgrade the device.

1- Select the device that you want to upgrade, click 'Read Device Type' to check its chip type.

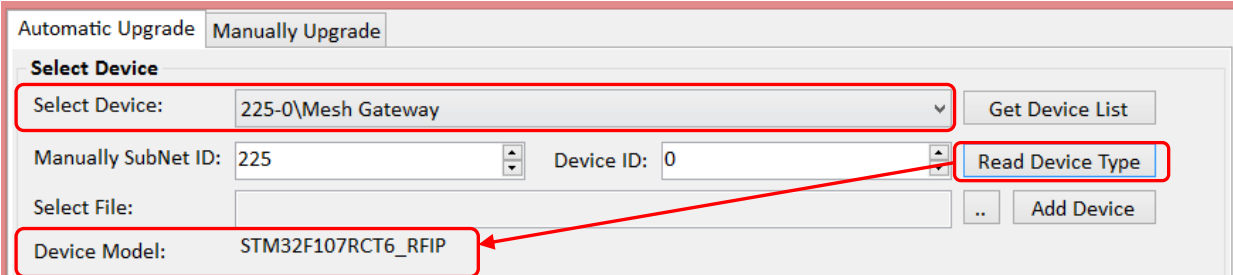

2- Select .bin firmware, click "Add Device", then it will be shown in the upgrade list.

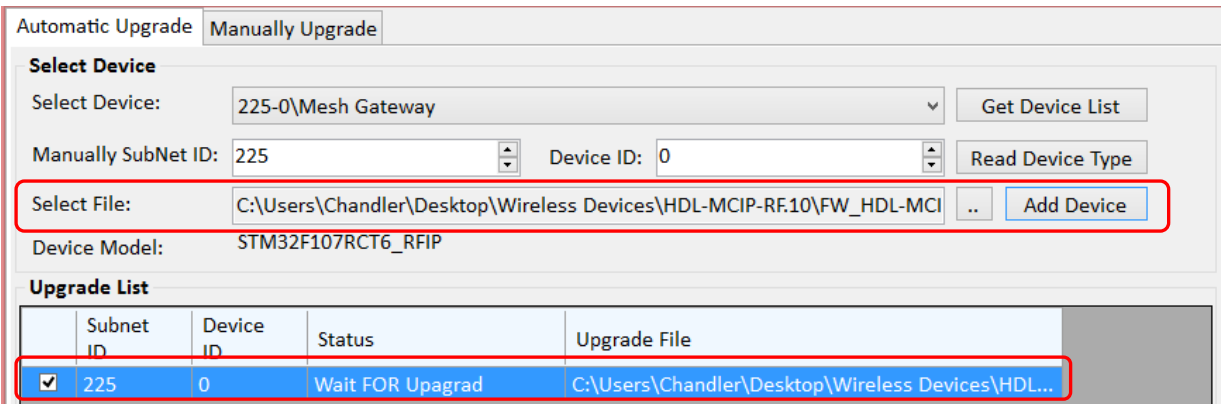

3- Click 'Upgrade Selected' to start the upgrade.

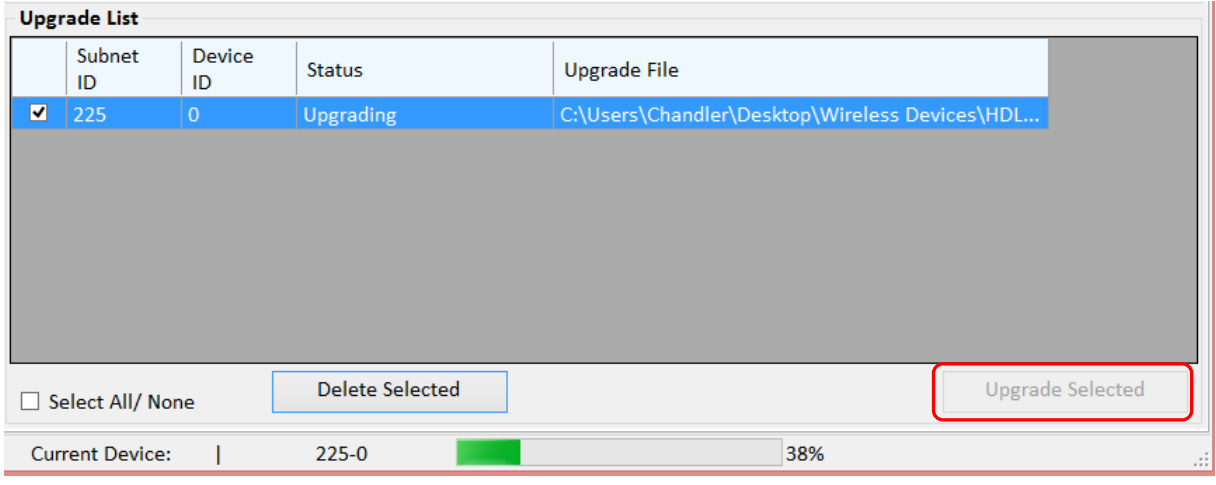

4- Finish.

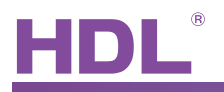

## **Manually Upgrade**

When automatic upgrade failed, can use manual upgrade to continue the upgrade.

1- Turn to the 'Manually upgrade' page in the HDL Buspro software.

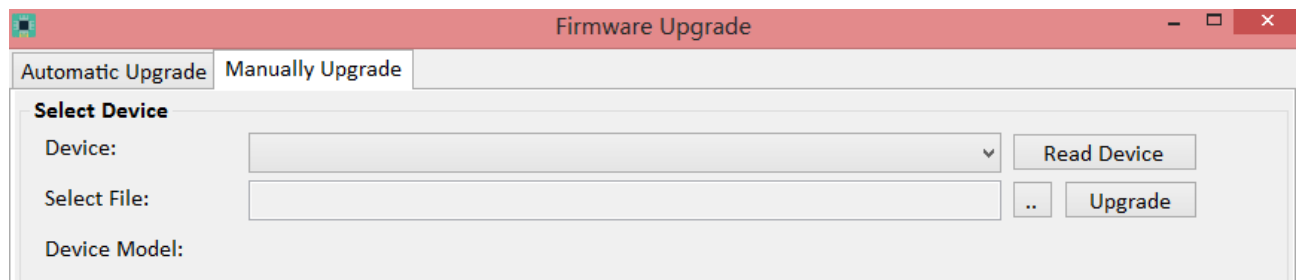

2- About the mesh gateway, wireless small devices, sensor, curtain, socket, power off the device, keep pressing the programming button, and then, power on.

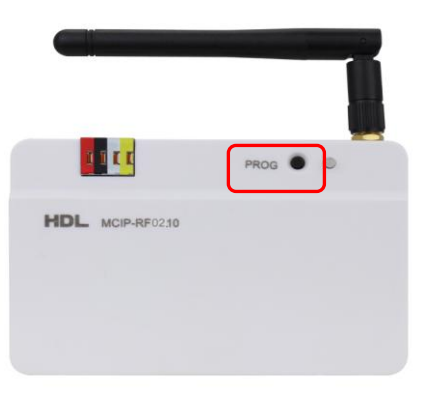

About the wireless iTouch panel, power off the device, and then power on, when the button displays green color, press any button immediately.

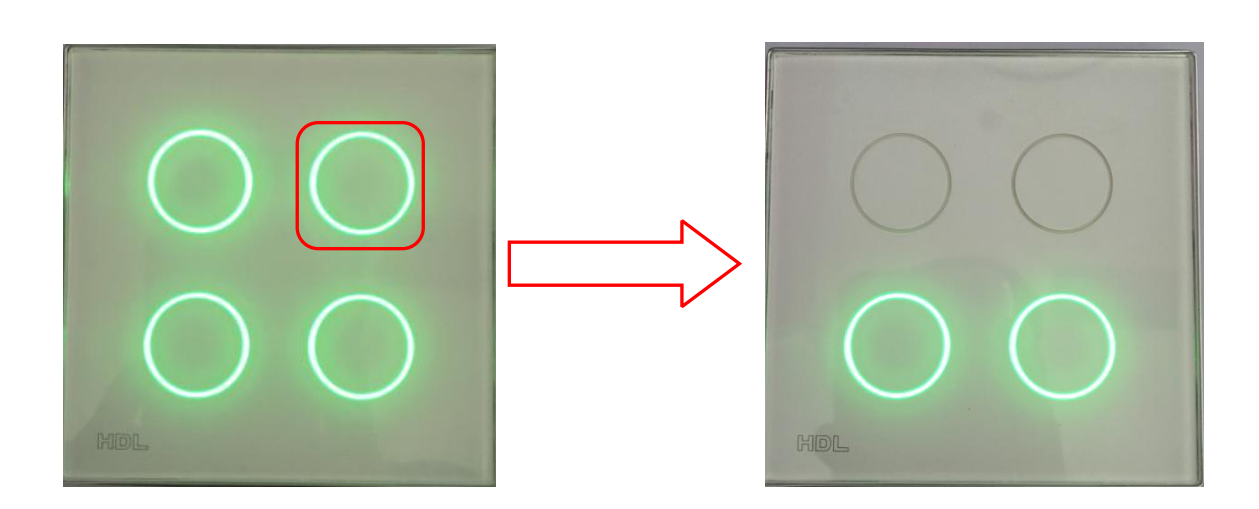

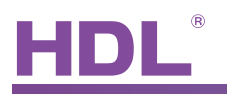

About the wireless iFlex panel, power off the device, and then keep pressing the panel button at the same time (shown as below), power on.

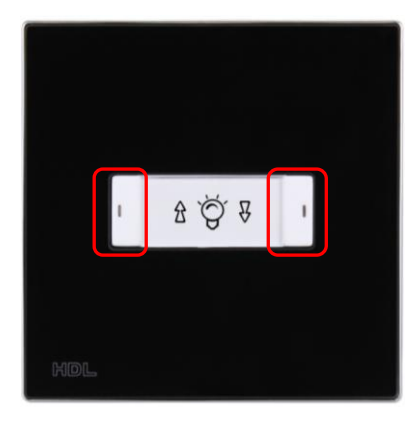

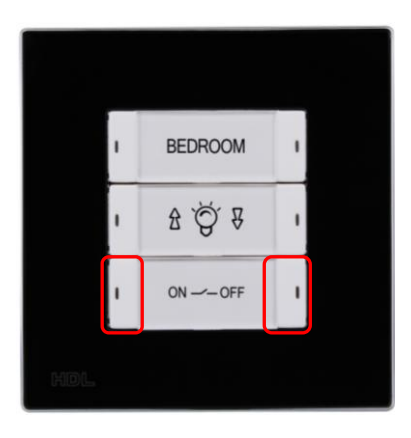

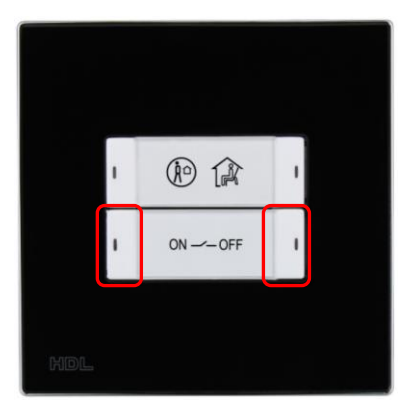

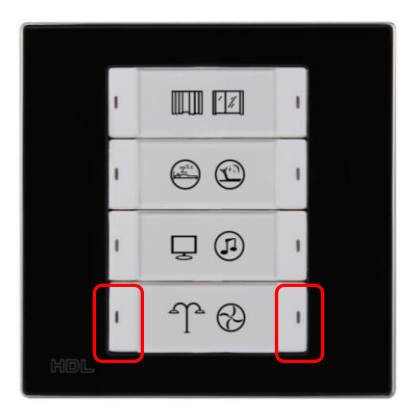

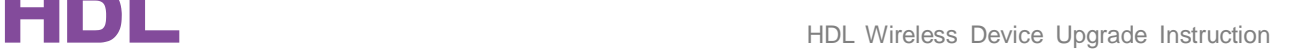

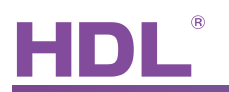

About the iSense panel, power off the device, and then keep pressing the panel button at the same time (shown as below), power on.

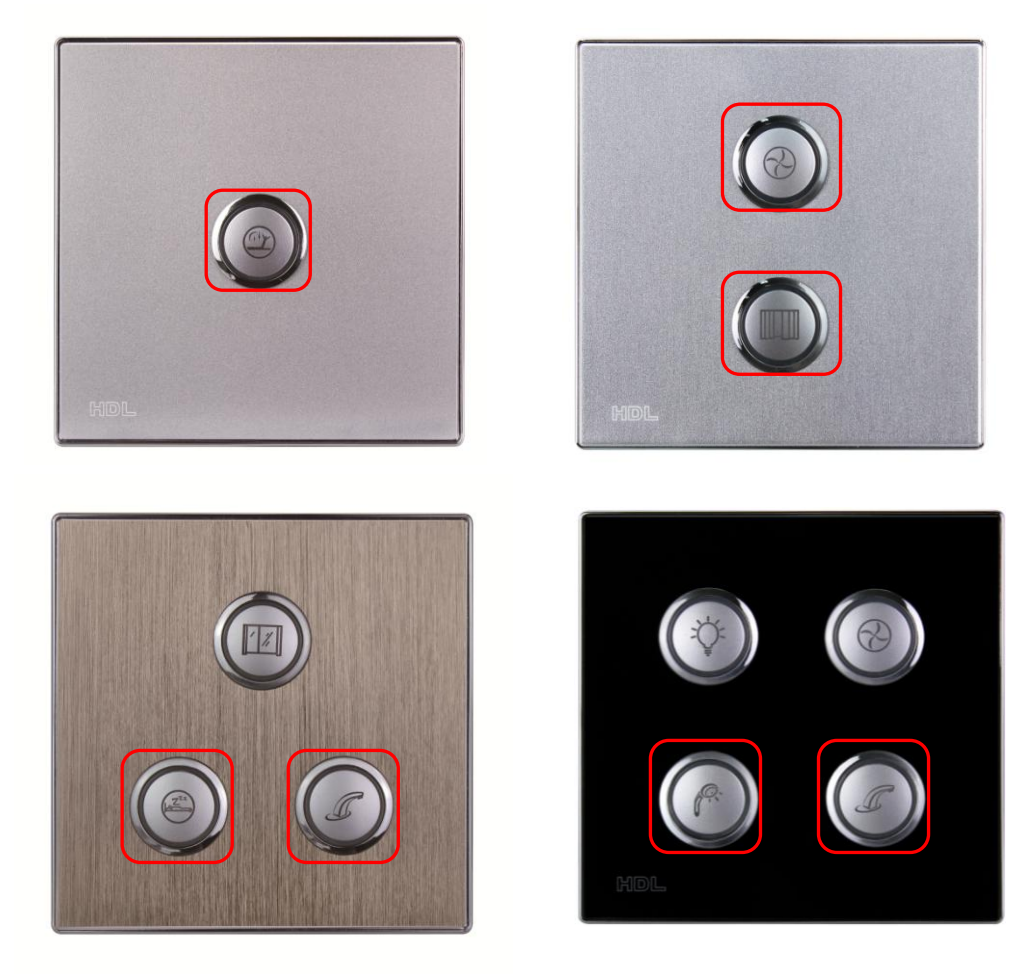

About the wireless DLP panel, power off the device, press these two buttons at the same time, shown as below, power on.

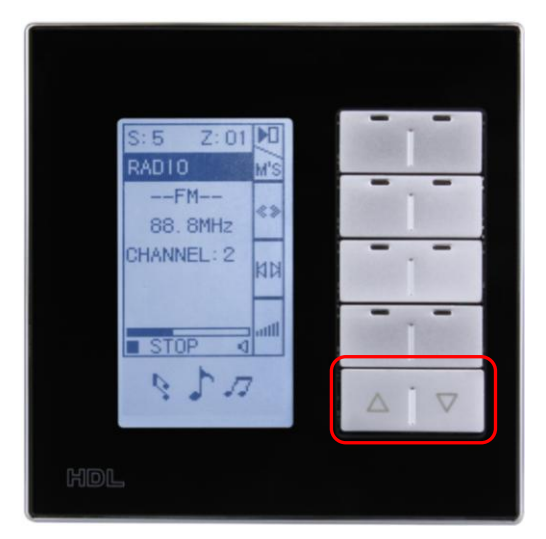

www.hdlautomation.com

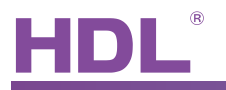

3- Because the wireless devices are set to the default Frequency & Password, you need to set the gateway to setup mode to build communication with the wireless devices. Press programming button of mesh gateway 3 times continuously, it will flash red light quickly, you will be able to see the device's ID in the 'Device' line.

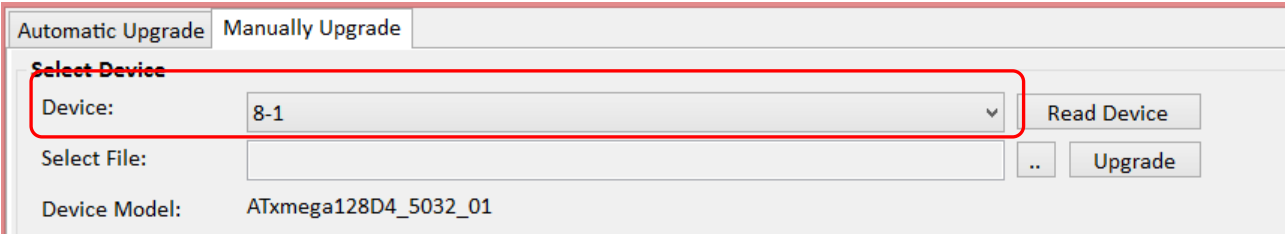

4- Select .bin firmware, click 'Upgrade'.

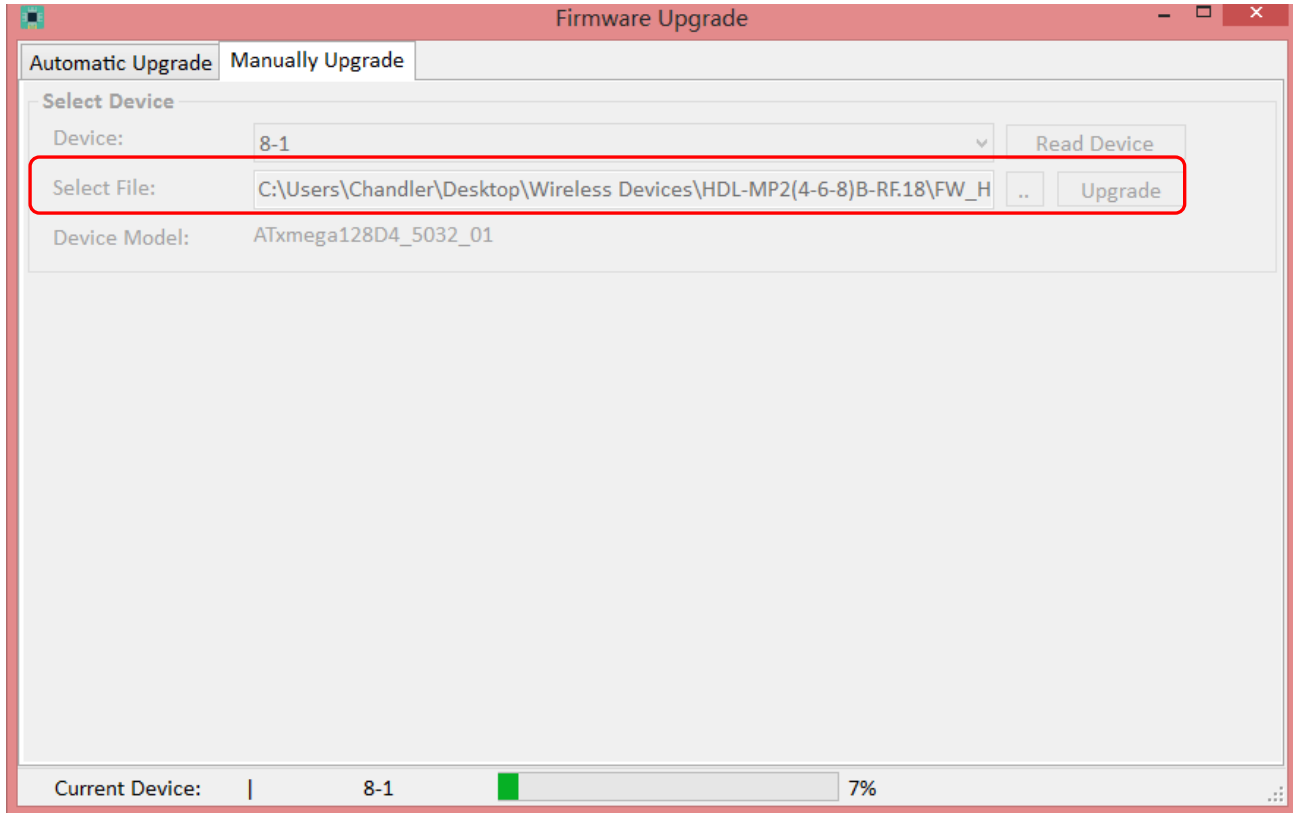

5- Finish.

Note: When you upgrade the wireless devices, but the progress bar stop running, for example, keeps 0%, 10%, etc. Please use the manually upgrade to update your devices again.